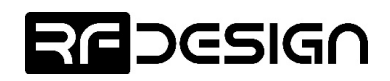

# RFD900x Peer Peer-to-peer firmware User Manual User www.rfdesign.com.au<br> **RFD900x Peer-to-peer firmware**<br>
User Manual<br>
<sub>Configuration and usage guide<br>
Flash Programmer User Manual</sub>

Configuration and usage guide Flash Programmer User Manual

> RFDesign Pty Ltd 7/1 Stockwell Place Archerfield, QLD 4108 rfdesign.com.au

**RG**DESIGN

Last update 06/12/2016

# Table of contents

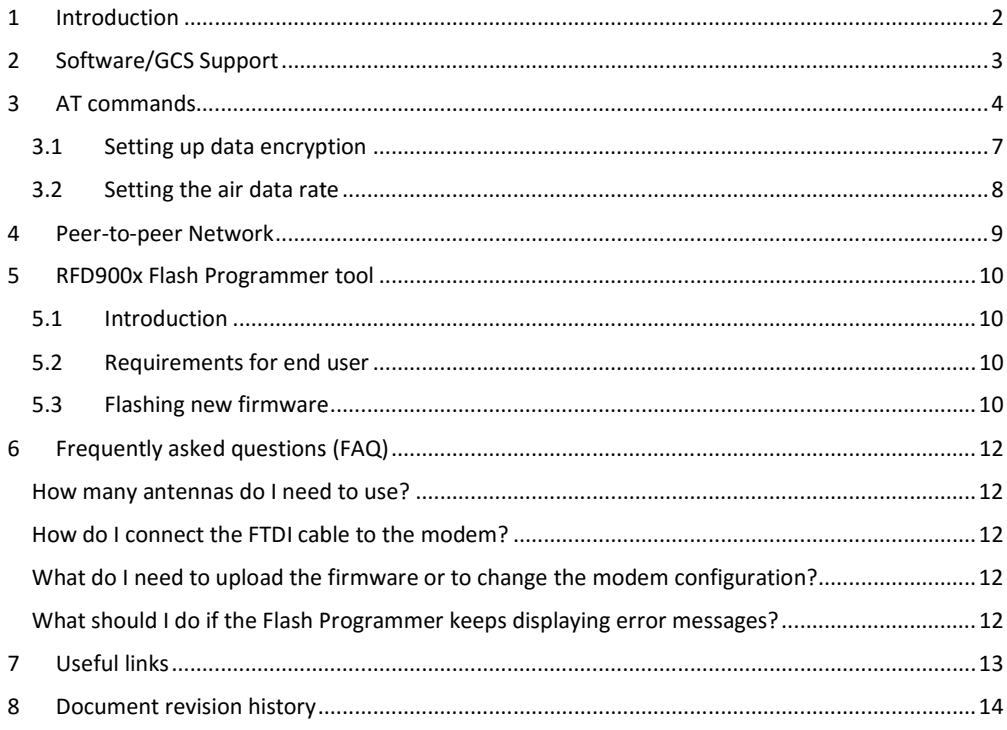

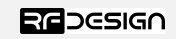

Last update 16/03/2017

 $\mathbf{1}$ 

**RTG 900 StGC Sheet** 

www.rfdesign.com.au

# 1 Introduction

The RFD900x radio modem can be loaded with three official firmware releases to achieve different The RFD900x radio modem can be loaded with three official firmware releases to achieve di<br>communication architectures and node topologies. So far, the available firmware versions are: dio modem can be loaded with three official firmware releases to achieve different<br>architectures and node topologies. So far, the available firmware versions are:<br>r (P2P) (SiK/MPSiK)<br>us non-hopping mesh<br>describes the confi

- Peer-to-peer (P2P) (SiK/MPSiK)
- Multipoint network
- Asynchronous non-hopping mesh

**•** Asynchronous non-hopping mesh<br>This document describes the configuration of the peer-to-peer release. The RFD900x comes with this version loaded by default, and it requires no further configuration to work. Figure 1 network diagram.

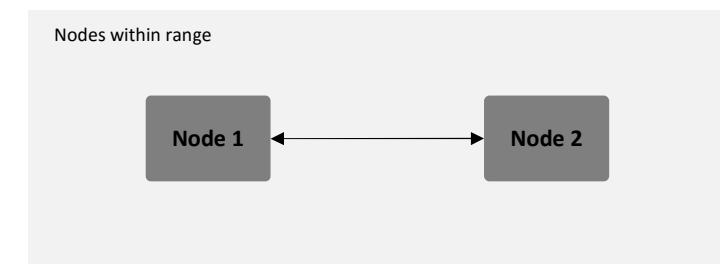

*Figure 1-1: Peer-to-peer network architecture*

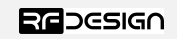

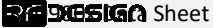

# 2 Software/GCS Support

The software solution (see "Useful Links") is an open source development which is called "SiK" and was created by Mike Smith and improved on by Andrew Tridgell and RFDesign. The software solution (see "Useful Links") is an open source development which is called "SiK" and<br>was created by Mike Smith and improved on by Andrew Tridgell and RFDesign.<br>The RFD900x modem features a boot loader which a

The RFD900x modem features a boot loader which allows for the uploading of the various modem tool, current version of Mission Planner.

The RFD900x Radio Modem is compatible with many configuration methods like the AT Commands and APM Planner. The AT Commands can be used to change parameters such as power levels, air data rates, serial speeds, GPIO pins etc. was created by Mike Smith and improved on by Andrew Tridgell and RFDesign.<br>The RFD900x modem features a boot loader which allows for the uploading of the varifimware via the serial port. This firmware upload is supported u

Integrated support for configuring the RFD900x Radio Modem is supported by the APM Planner, with other GCS solutions in development. Its default serial port settings are as follows: rated support for configuring the RFD900x Radio Modem is supported by the APM<br>other GCS solutions in development. Its default serial port settings are as follows:<br>7600 baud rate<br>0 parity<br>data bits<br>top bit<br>data bits<br>stop bi

- 57600 baud rate
- No parity
- 8 data bits
- 1 stop bit

The RFD900x Radio Modem has many software features including:

- Frequency Hopping Spread Spectrum
- Transparent Serial Link
- Configuration by simple AT commands for local radio, RT Commands for remote radio
- User configurable serial data rates and air data rates
- Error correction routines, MAVLink protocol framing (user selectable)
- MAVLink radio status reporting (Local RSSI, Remote RSSI, Local Noise, Remote Noise)
- Automatic antenna diversity switching on a packet basis in real-time
- Automatic duty cycle throttling based on radio temperature in order to avoid overheating
- PPM (R/C signal) pass through (Control vehicle across radio).

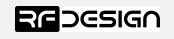

# 3 AT commands

The RFD900x modem can support the Hayes 'AT' modem command set for configuration. The AT The RFD900x modem can support the Hayes 'AT' modem command set for configuration. The AT<br>command mode can be entered by using the '+++' sequence in a serial terminal connected to the<br>radio. When doing this, you must allow radio. When doing this, you must allow at least 1 second after any data is sent to be able to command mode in order to prevent data being interpreted as data. When you are successfully in the AT command mode, an 'OK' prompt will be displayed on the screen and the RFD900x modem will command mode in order to prevent data being interpreted as data. When you are successfully in the<br>AT command mode, an 'OK' prompt will be displayed on the screen and the RFD900x modem will<br>stop displaying incoming data fro AT commands to control the local RFD900x modem or the RT commands to control the remote modem. AT commands to control the local RFD900x modem<br>modem.<br>To set certain registers to a value, follow these steps: lisplayed on the screen and the RFD900x modem will<br>e modem. Whilst in command mode, you can use the<br>modem or the RT commands to control the remote

- 1. Use the command ATSn=X where *n* is the register number and *X* is the actual value. 1. Use the command ATSn=X where *n* is the register number and *X* is the actual value<br>2. Use the command AT&W to save the new values to the RFD900x modem.<br>3. Use the command ATZ to reboot the RFD900x modem for changes to
- 2. Use the command AT&W to save the new values to the RFD900x modem.
- 

Table 3-1 shows a gives a list of AT commands and their description.

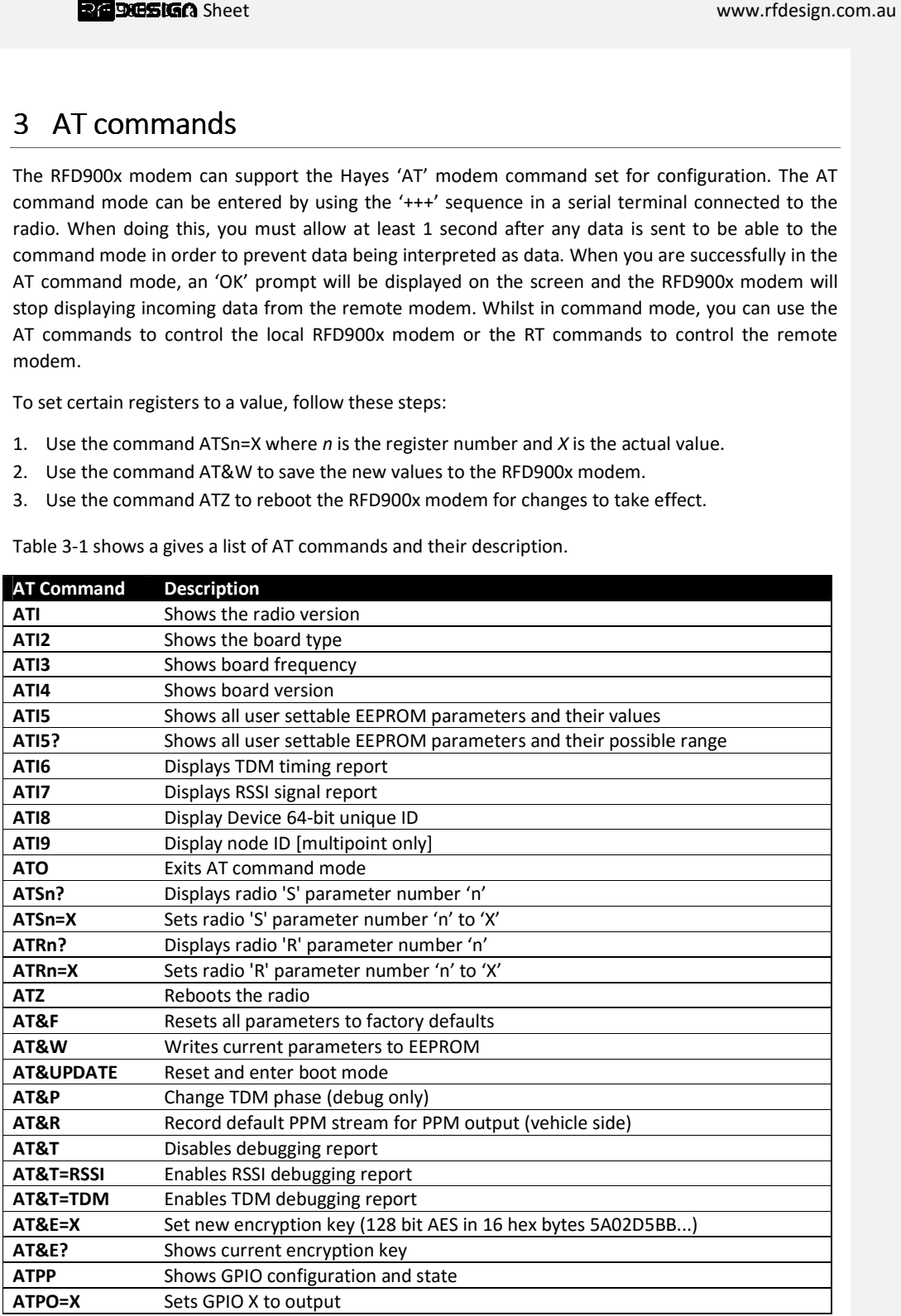

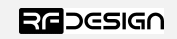

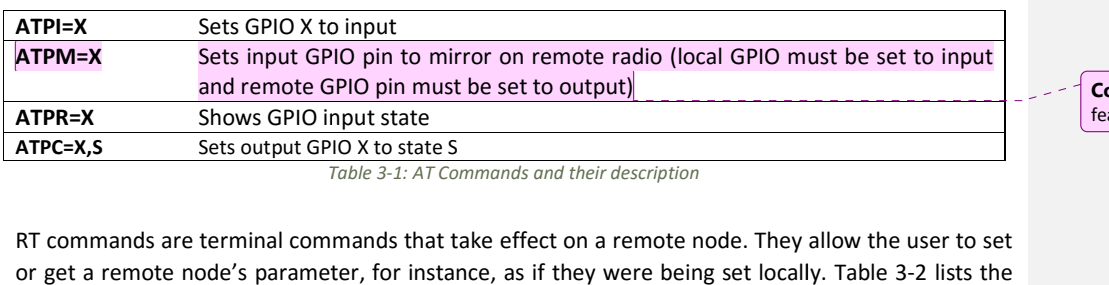

ature!

RT commands are terminal commands that take effect on a remote node. They allow the user to set RT commands and their respective descriptions.

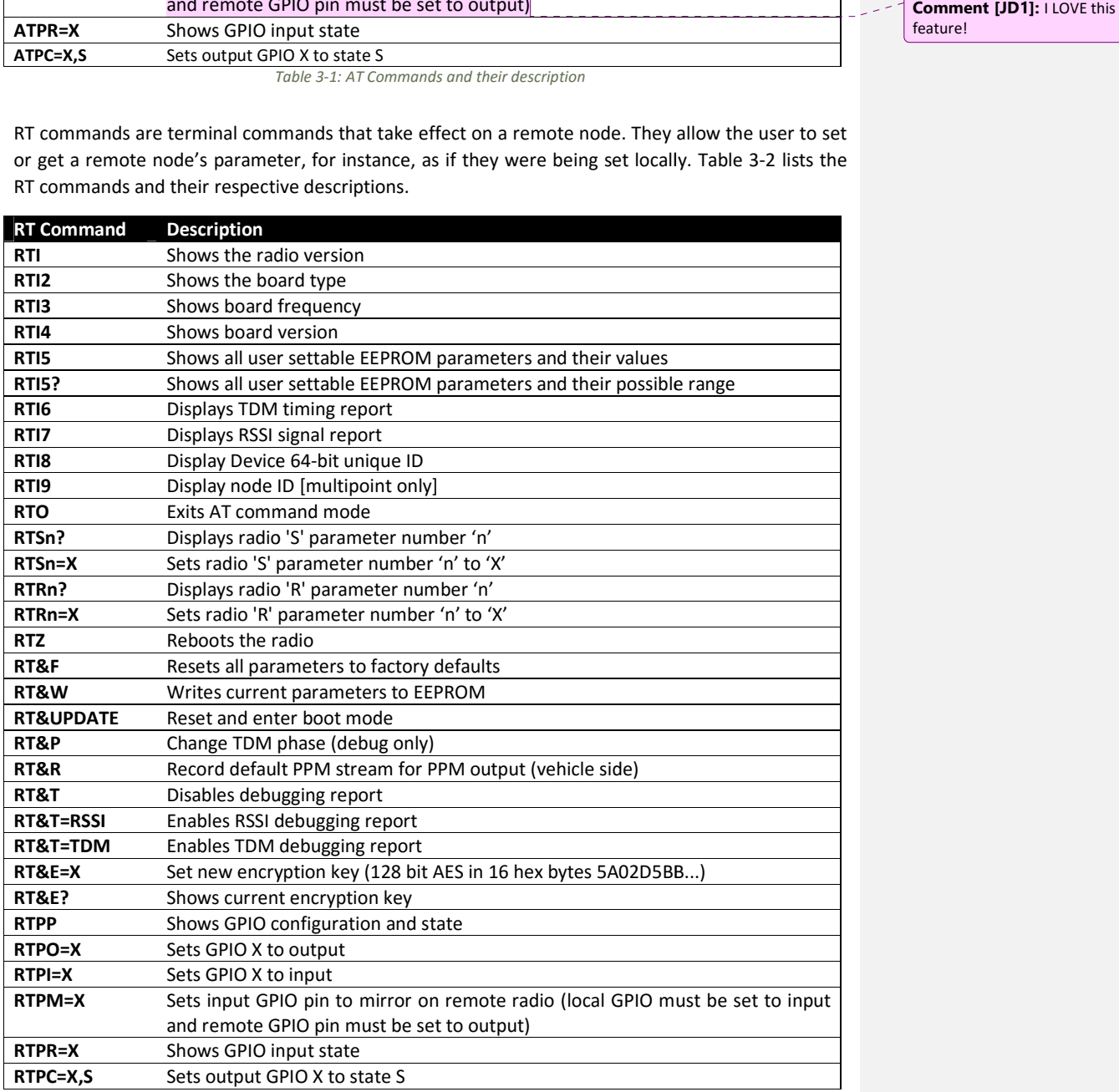

*Figure 3-2: RT Commands and their description* 

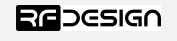

**RF**BOOSIGA Sheet

Issuing a RT command will take effect only in the remote mode in a peer-to-peer configuration, which is a very useful feature if you have a remote node that is hard to access. Just make sure to keep the parameters compatible, whenever changing a parameter in the remote node. The ab command will return the remote radio's version string. which is a very useful feature if you have a remote node that is hard to access. Just make sure to<br>keep the parameters compatible, whenever changing a parameter in the remote node. The above<br>command will return the remote

RTI

Table 3-3 shows more details about the parameters that can be set in the RFD900x modem.

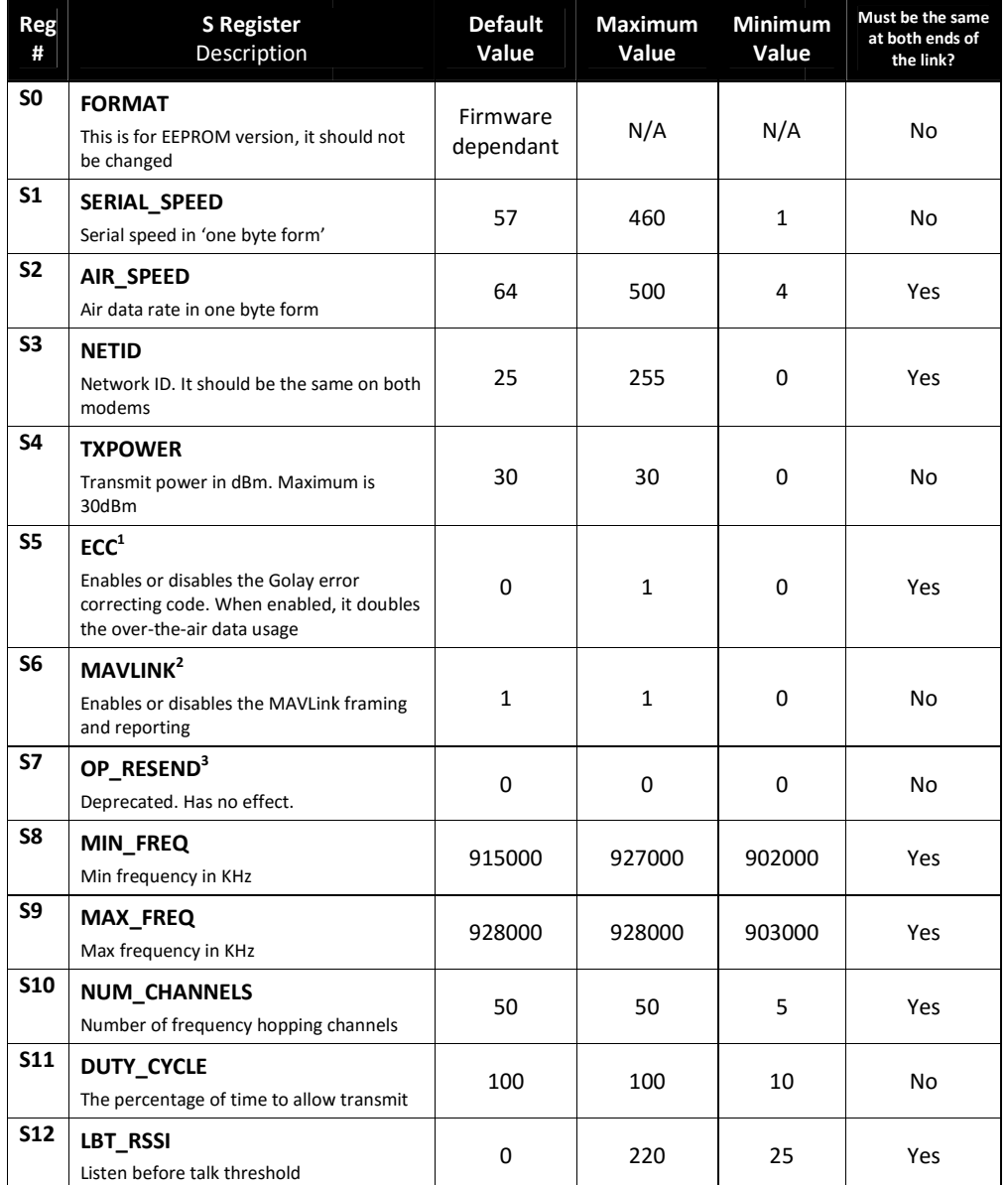

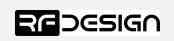

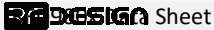

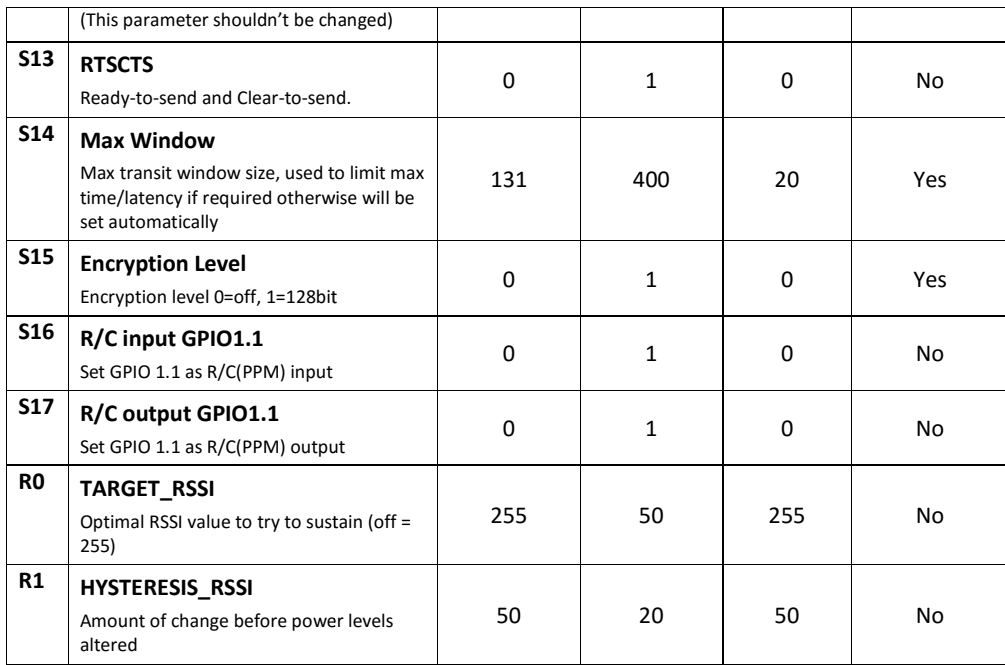

*Table 3-3: RFD900x parameters* 

*Notes:*  1

ECC - Software Detection and correction, extra packet information, twice the packet length, is sent to allow the recovery of corrupted packets.

<sup>2</sup> Injects RSSI packet when MAVLink protocol used and heartbeat packet detected.

<sup>3</sup> *Opportunistic resend* allows the node to resend packets if it has spare bandwidth.

# 3.1 Setting up data encryption

The 128-bit AES data encryption may be set, enabled and disabled using the AT commands (see Table 2.1). The encryption key can be any 32-character hexadecimal string. Data encryption is essential for the separation of different networks.

To encrypt a device, the encryption mode must first be enabled by typing 'ATS15=1' in the command terminal. Once the encryption mode is active, an encryption key may be set after typing 'AT&E' into the command terminal. The encryption key may be of any 32-character hexadecimal string of the users choosing. Any devices with different encryption settings will not communicate. users choosing. Any devices with different encryption settings will not communicate.<br>After entering command mode, send the following commands to set encryption on using an essential for the separation of different networks.<br>To encrypt a device, the encryption mode must first be enabled by typing 'ATS15=1' in the command<br>terminal. Once the encryption mode is active, an encryption key may be s I may be set, enabled and disabled using the AT commands<br>can be any 32-character hexadecimal string. Data encryptic<br>ferent networks.<br>Don mode must first be enabled by typing 'ATS15=1' in the comn<br>ode is active, an encrypti

arbitrary 16-byte key:

```
ATS15=1 
AT&E=5AEEF103125C0AA233678909160111CA
AT&W 
ATZ
```
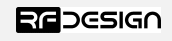

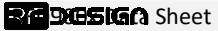

# 3.2 Setting the air data rate

An air speed of 64kps will give a range of about 40km in open space depending on antenna. If the air speed is set to be lower, the range of the wireless link increases but the amount of data that you can send will be limited. Therefore, one has to compromise between range and data rate. The data rates that you can choose are only limited to 4, 64, 125 (can be set as 128), and 500. speed is set to be lower, the range of the wireless link increases but the amount of<br>send will be limited. Therefore, one has to compromise between range and data ra<br>that you can choose are only limited to 4, 64, 125 (can dis set to be lower, the range of the wireless link increases but the amount of data that you<br>will be limited. Therefore, one has to compromise between range and data rate. The data r<br>ou can choose are only limited to 4, 6

The air data rate is chosen depending on:

- The range that you need
- The data rate that you will be sending
- Whether you send data in one direction or both
- Whether you have enabled ECC or not
- The air data rate is chosen depending on:<br>
 The range that you need<br>
 The data rate that you will be sending<br>
 Whether you send data in one direction or both<br>
 Whether you have enabled ECC or not<br>
 Whether you have AP

It is important to note that the board's data rate must be set to a higher value then the air data rate (when flow control is enabled) to prevent bottlenecking and data loss. It is important to note that the board's data rate must be set to a higher value then the air<br>(when flow control is enabled) to prevent bottlenecking and data loss.<br>To set to the highest air data rate, for instance, enter

ATS2=250 AT&W ATZ

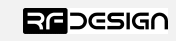

**RTF 90051GC** Sheet

# 4 Peer-to-peer Network Network

The peer-to-peer firmware offers a straight forward communication option that allows the user to quickly transmit and receive data across a great distance between two nodes. Figure 4 very simple communication topology. Whenever two nodes have compatible parameters and are within range, communication will succeed after they synchronize. A solid green LED state indicates synchronisation has been successful and the nodes can effectively communicate. The peer-to-peer firmware offers a straight forward communication option that allows the user to quickly transmit and receive data across a great distance between two nodes. Figure 4-2 depicts this very simple communicatio

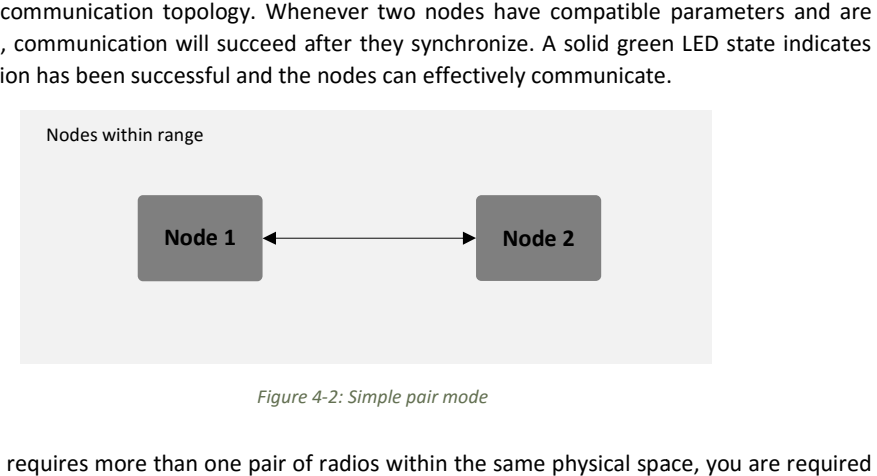

*Figure 4-2: Simple pair mode* 

If your setup requires more than one pair of radios within the same physical space, you to set different network ID's to each pair. This prevents packet collision and communication<br>instability. To set up the network ID, get into command mode using the serial terminal and issue the instability. To set up the network ID, get into command mode using the serial terminal and issue the ATS3 command. In the following example, the node is set to network id 5: to set different network ID's to each pair. This prevents packet collision and communication instability. To set up the network ID, get into command mode using the serial terminal and issue the ATS3 command. In the followi

 $ATS3=5$ AT&W ATZ

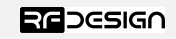

# 5 RFD900x Flash Programmer tool

## 5.1 Introduction

The update tool is a user-friendly tool for programming new firmware into the RFD900x. It relies on<br>the XMODEM protocol to safely transfer the new binary. the XMODEM protocol to safely transfer the new binary. The update tool is a user-friendly tool for programming new firmware into the RFD900x. It relies on<br>the XMODEM protocol to safely transfer the new binary.<br>**5.2 Requirements for end user**<br>Download the Flash Programmer tool

## 5.2 Requirements for end user

Links"). Be sure to download the latest firmware version for your device.

## 5.3 Flashing new firmware firmware

To communicate with the modem, make sure you connect it to the computer using an FTDI cable. Open the Flash Programmer application and use the Serial Port drop-down box to choose the correct COM port to which the modem is connected. Press Connect to put the modem into boot mode.

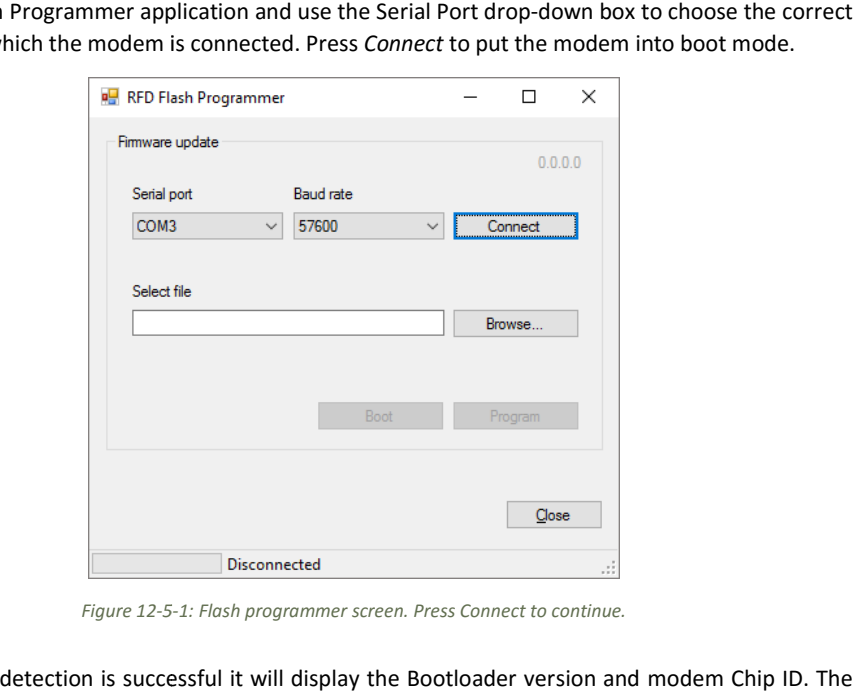

*Figure 12-5 5-1: Flash programmer screen. Press Connect to continue.* 

If the modem detection is successful it will display the Bootloader version and modem Chip ID.<br>RED led also turns on to indicate the modem has successfully entered the bootloader mode. RED led also turns on to indicate the modem has successfully entered th e bootloader mode. Click *Browse* and select binary file to load. You will then click *Program* to start programming.

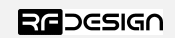

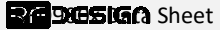

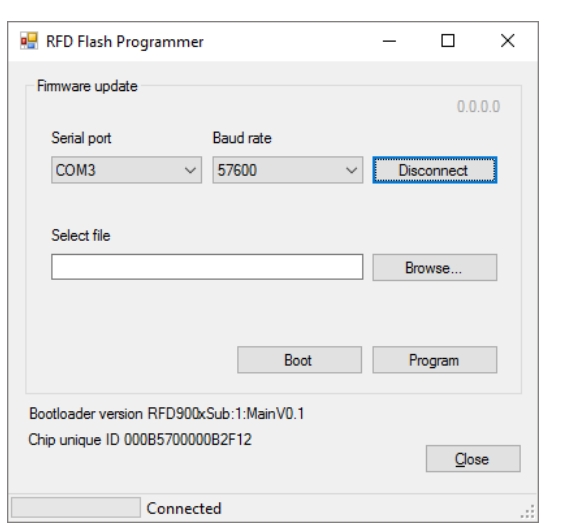

*Figure 5-2: the RFD900x modem was successfully recognised. Select a file and click Program : modem and click* 

If the firmware has been corrupted, it should go into bootloader automatically as soon as the modem is powered. If the bootloader has not entered correctly you can remove power, short pad 9 to pin 16 (ground pin) and apply power to force the boot mode. You are required to restart the flashing process by clicking Connect once again.

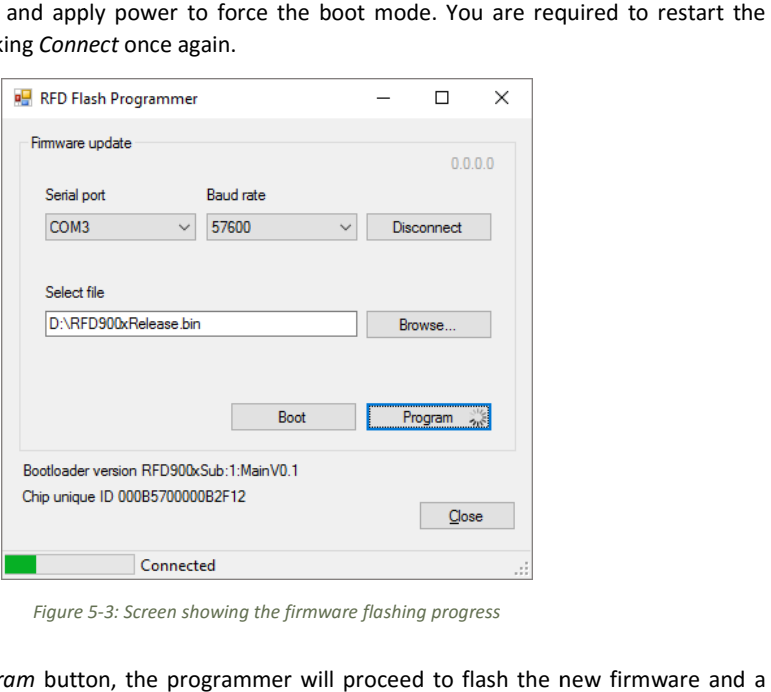

*Figure 5-3: Screen showing the firmware flashing progress* 

After clicking the Program button, the programmer will proceed to flash the new firmware pop up window will indicate completion of programming. Click Boot to run the firmware you just downloaded.

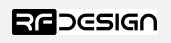

# 6 Frequently asked questions (FAQ) (FAQ)

## How many antennas do I need to use?

One is the minimum. Two is recommended. One is

## How do I connect the FTDI cable to the modem?

The black cable of the FTDI (pin 1) should connect to pin 1 on the modem as shown in Figure 13-1.

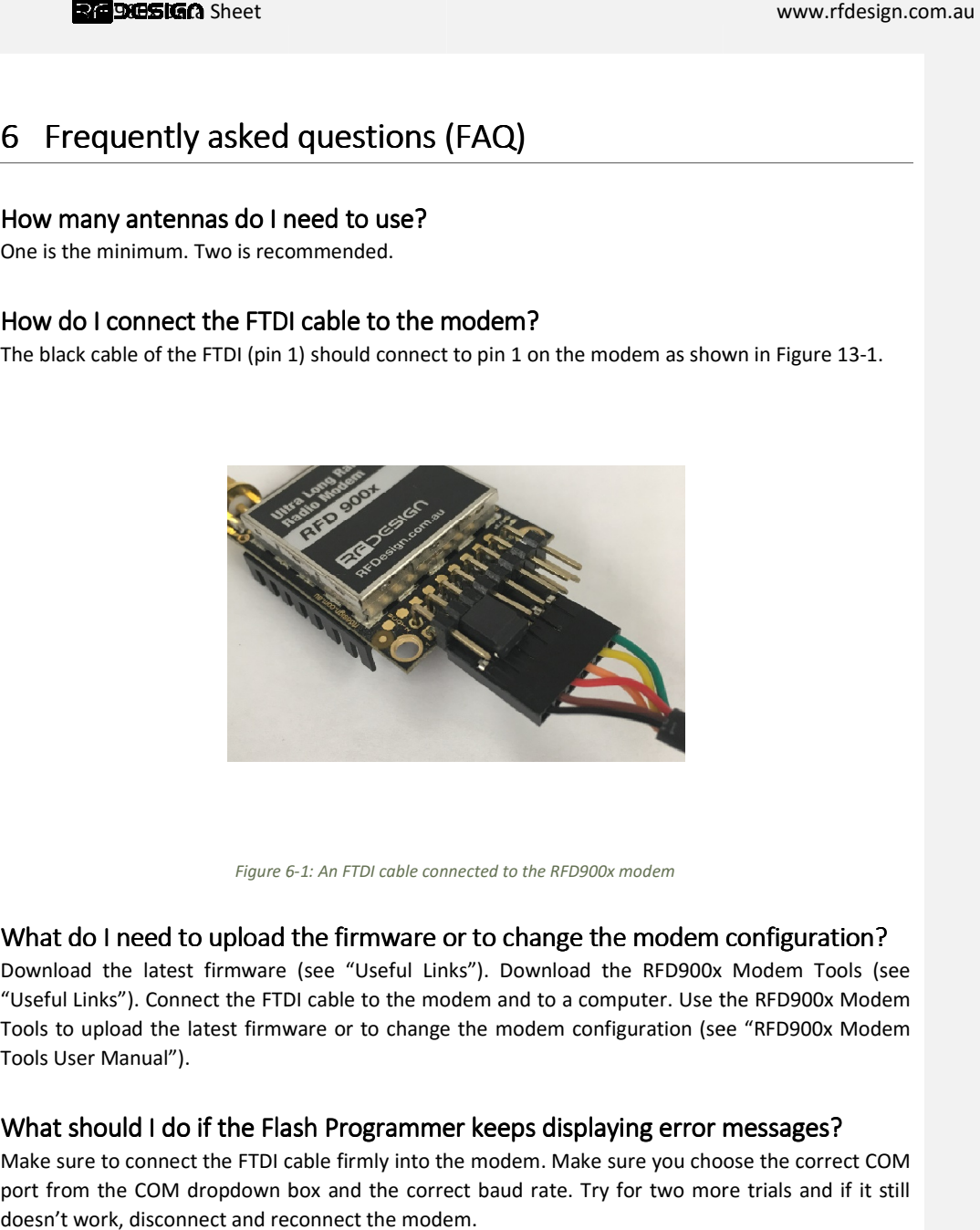

*Figure 6 6-1: An FTDI cable connected to the RFD900x modem* 

## What do I need to upload the firmware or to change the modem configuration?

Download the latest firmware (see "Useful Links"). Download the RFD900x Modem Tools (see "Useful Links"). Connect the FTDI cable to the modem and to a computer. Use the RFD900x Modem Download the latest firmware (see "Useful Links"). Download the RFD900x Modem Tools (see<br>"Useful Links"). Connect the FTDI cable to the modem and to a computer. Use the RFD900x Modem<br>Tools to upload the latest firmware or Tools User Manual").

## What should I do if the Flash Programmer keeps displaying error messages?

Make sure to connect the FTDI cable firmly into the modem. Make sure you choose the correct COM Make sure to connect the FTDI cable firmly into the modem. Make sure you choose the correct COM<br>port from the COM dropdown box and the correct baud rate. Try for two more trials and if it still doesn't work, disconnect and reconnect the modem.

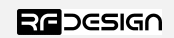

# 7 Useful links

### **RFD900x Firmware**

http://rfdesign.com.au/firmware/

RFD SiK firmware is standard SiK (open source)

RFD Multipoint firmware is multipoint SiK (MP SiK)

# **RFD900x Flash Programmer**

http://rfdesign.com.au/downloads/

## **FTDI Cable documentation**

http://www.ftdichip.com/Support/Documents/DataSheets/Cables/DS\_TTL 232R\_CABLES.pdf//rfdesign.com.au/firmware/<br>RFD SiK firmware is standard SiK (open source)<br>RFD Multipoint firmware is multipoint SiK (MP SiK)<br>RFD900x Flash Programmer<br>http://rfdesign.com.au/downloads/<br>FTDI Cable documentation<br>http://www.f

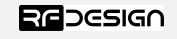

# 8 Document revision history history

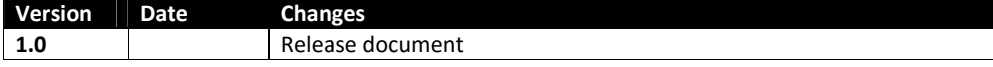

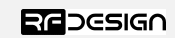

Last update 16/03/2017

14